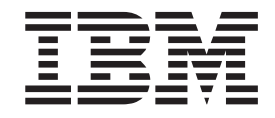

# Modelo de ejemplo interactivo Better Lender

## **Contenido**

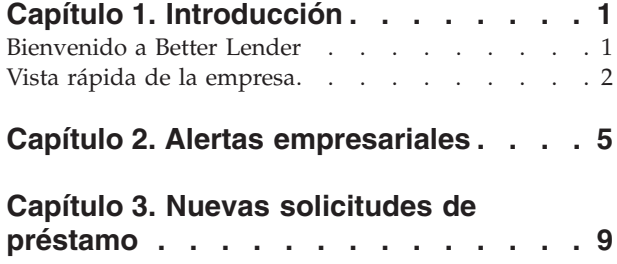

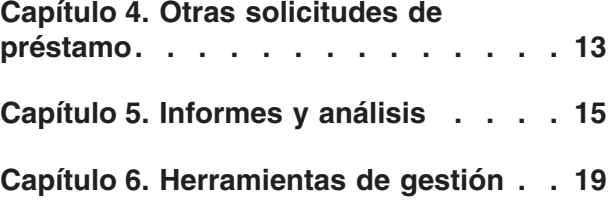

## <span id="page-4-0"></span>**Capítulo 1. Introducción**

Desarrollar una solución de supervisión empresarial con IBM® Business Process Manager abarca dos tareas básicas. Primero, se debe desarrollar un modelo de Monitor con IBM Business Monitor Development Toolkit. Un modelo de Monitor es el programa de supervisión que procesa en tiempo real los sucesos que provienen de orígenes de los que se pretende supervisar su rendimiento. En un modelo de Monitor, se especifica la lógica sobre cómo se calculan los datos del rendimiento a partir de los datos sin procesar de dichos sucesos y, a continuación, se guardan los datos calculados en una base de datos. Este modelo de supervisor se despliega en el servidor IBM Business Process Manager. En segundo lugar, es necesario crear un panel de control en Business Space. Un panel de control está formado por una o más páginas donde cada página esta formada a su vez por uno o varios widgets. El propósito de un panel de control es el de poder presentar la información procesada por el modelo de Monitor a los usuarios empresariales de una forma que tenga un significado para ellos y que les permita analizar los problemas empresariales y tomar decisiones.

Es un módulo inicial, diseñado principalmente como introducción general a los paneles de control de Business Space con widgets IBM Business Process Manager. Se proporciona un panel de control prefabricado que se utiliza para obtener experiencia directa. Se ha grabado y desplegado un modelo de supervisor llamado MortgageLendingBAMShowcase y utilizado por este panel de control en el servidor IBM Business Process Manager. Para obtener más información sobre cómo desarrollar modelos de supervisión, consulte la sección *[Desarrollar modelos de](http://publib.boulder.ibm.com/infocenter/dmndhelp/v7r5mx/topic/com.ibm.wbpm.wid.tkit.doc/mme/developingmonitormodels.html) [supervisión](http://publib.boulder.ibm.com/infocenter/dmndhelp/v7r5mx/topic/com.ibm.wbpm.wid.tkit.doc/mme/developingmonitormodels.html)*. Mientras tanto, continúe con las siguientes secciones para iniciar el aprendizaje.

PDF imprimible

## **Bienvenido a Better Lender**

Better Lender es una compañía ficticia de préstamos que utiliza IBM Business Process Manager para realizar un seguimiento de su rendimiento empresarial así como para crear informes.

El modelo de ejemplo interactivo de Better Lender se compone de una serie de ejercicios en forma de guía de aprendizaje que ayudan a familiarizarse con algunas de las opciones de los widgets de supervisión de Business Space. Se desplazará por las distintas páginas agrupadas en pestañas en el espacio Better Lender y realizará algunas tareas. La información que aprenderá en una página le llevará a las tareas que completará en la página siguiente. Visite las páginas en el orden siguiente:

- 1. *Visión general de la empresa*: resume el estado del negocio mediante indicadores clave del rendimiento (ICR).
- 2. *Alertas empresariales*: muestra condiciones y notificaciones de alerta sobre determinadas situaciones empresariales que podrían precisar de un análisis adicional.
- 3. *Nueva solicitud de préstamo*: proporciona información para ayudarle a investigar los problemas que se detecten con la página Alertas empresariales.
- 4. *Otras solicitudes de préstamo*: proporciona instancias detalladas de todas las solicitudes que han pasado la fase de configuración automatizada de préstamo en el proceso, lo que es necesario para la investigación en curso.
- <span id="page-5-0"></span>5. *Informes y análisis* - Describe cómo puede utilizar el widget de Predicción e historial de ICR y le enseña a configurar informes y a trabajar con ellos.
- 6. *Herramientas de gestión*: ayuda a realizar tareas de mantenimiento para alertas e ICR de Better Lender.

En estas páginas hay combinaciones de aplicaciones web (widgets) que están configuran para proporcionar contenido desde varios orígenes. Como profesional de banca de Better Lender, utilizaría los widgets en cada página para obtener datos importantes (métricas de rendimiento) de los procesos empresariales que se estuviesen actualmente supervisando.

Un indicador clave del rendimiento (ICR) que es importante para la empresa es el número de préstamos nuevos del mes. Mediante el uso de los widgets del espacio Better Lender, puede ver cuándo el número de préstamos nuevos del mes no alcanza el número esperado (destino). A continuación, podrá investigar rápidamente el motivo y, si fuera necesario, actuar para intentar volver a alcanzar el número de préstamos nuevos mensuales esperados.

#### **Obtención de ayuda**

Puede acceder a la ayuda de Business Space pulsando en el enlace Ayuda en la parte superior del espacio. Para ver ayuda sobre un widget concreto, pulse la flecha abajo en la barra de título del widget y seleccione Ayuda del menú del widget.

#### *Personalización del espacio*

Hay disponibles varios temas que se pueden elegir para personalizar el espacio Better Lender. Cada tema determina el esquema de colores y el aspecto de las páginas en el espacio. Siga los siguientes pasos para cambiar un tema:

- 1. Pulse **Gestionar espacios**. El gestor de espacios lista los espacios a los que tiene acceso.
- 2. Para el espacio Better Lender, pulse **Acciones** > **Editar valores**.
- 3. En **Estilo de espacio**, seleccione el tema de la banca y pulse **Guardar**.
- 4. Cuando vuelva al Gestor de espacios, pulse el enlace **Espacio de Better Lender** para abrir el espacio.

## **Vista rápida de la empresa**

En este resumen del estado de la empresa, se le presentan los widgets Diagramas e ICR. El widget Diagramas proporciona valores en tiempo real de los tres ICR más importantes de Better Lender para el mes actual. El widget ICR muestra los importes monetarios hasta el día actual del mes (MTD, días del mes hasta la fecha) y del año (YTD, días del año hasta la fecha) que son fundamentales para el funcionamiento básico de Better Lender.

#### **Widget Diagramas**

El widget Diagramas puede mostrar cualquier imagen en su panel de control que ofrezca pistas del estado actual de la empresa en base a los ICR elegidos. La primera cosa que debe hacerse es personalizar el título del widget de forma que tenga sentido para Better Lender.

Para ver diagramas SVG, el navegador web predeterminado del sistema (normalmente Microsoft Internet Explorer) debe tener un visor de SVG instalado como un plug-in. Puede verificar si tiene un visor SVG, si intenta abrir un archivo SVG con Microsoft Internet Explorer. Si se abre el diagrama en el navegador, el sistema está configurado correctamente. De lo contrario, descargue uno de los visores Adobe SVG en la página [http://www.adobe.com/svg/.](http://www.adobe.com/svg/)

**Importante:** Antes de poder realizar cualquier cambio a un widget o a la propia página, debe pulsar **Editar página** y podrá ver la paleta de widgets. Cuando complete cualquier cambio, debe guardar la página y pulsar **Finalizar edición** para continuar.

#### *Personalización del título del widget*

Todos los widgets tienen un nombre predeterminado que puede personalizar. Para cambiar el título del widget, complete estos pasos:

- 1. Pulse **Editar página** para que la página pase a modalidad de edición.
- 2. Pulse el icono menú del widget y seleccione **Renombrar**. Se abrirá la ventana Renombrar.
- 3. Cambie el nombre a Diagramas Rendimiento general para el mes y luego pulse **Guardar**.

En este ejemplo, el widget Diagramas - Visión general de rendimiento en los días del mes hasta la fecha proporciona un resumen de estado de la empresa Better Lender para el mes actual, mostrando valores para los siguientes ICR:

- v Número de préstamos completados
- Número de préstamos nuevos
- v Número de excepciones y anomalías de préstamos

Consultando el diagrama verá, que hay dos problemas en la empresa. En primer lugar, verá que la empresa todavía no ha logrado alcanzar el número de destino de préstamos completados para el mes. Es probable que no sea un problema demasiado grave por el momento porque todavía está a tiempo de alcanzarlo. Sin embargo, desea impedir los problemas que encuentre lo antes posible. En segundo lugar, el número total de fallos o excepciones es demasiado grande, lo que indica posibles problemas con los responsables de préstamos individuales que, por lo tanto, pueden afectar a la satisfacción del cliente.

## **Widget ICR**

El widget ICR muestra el destino y el estado actual de los indicadores clave del rendimiento con indicadores de colores. De nuevo, puede desear personalizar el título del widget de forma que tenga sentido para Better Lender.

#### *Personalización del título del widget*

Para cambiar el título del widget, complete estos pasos:

- 1. Pulse **Editar página** para que la página pase a modalidad de edición.
- 2. Pulse el icono menú del widget y seleccione **Renombrar**. Se abrirá la ventana Renombrar.
- 3. Cambie el nombre a ICR Rendimiento financiero general y después pulse **Guardar**.

El widget al que se le acaba de llamar ICR - Rendimiento financiero general contiene la siguiente información de los días del mas hasta la fecha (MTD) y de los días del año hasta la fecha (YTD):

- v Importe total de todos los préstamos completados
- v Importe medio por solicitud de préstamo
- v Importe total de todas las solicitudes de préstamos

#### *Obtención de detalles*

- 1. Para ver los detalles, como una descripción o un destino, pulse en un indicador.
- 2. Para cerrar la ventana, pulse el botón cerrar o pulse en un espacio en blanco.

#### *Cambio del valor de destino de un indicador clave del rendimiento*

Puede cambiar el valor de destino de un indicador de rendimiento clave directamente desde el widget. En base al bajo número de préstamos completados y a la situación económica actual, podría decidir disminuir el valor de destino para el indicador clave del rendimiento de Cantidad total en los días del mes hasta la fecha de solicitudes de préstamos.

Siga los pasos que se indican a continuación para cambiar el valor de destino:

1. En el widget ICR - Rendimiento financiero general, abra las propiedades del ICR Cantidad total en los días del mes hasta la fecha de solicitudes de

préstamos pulsando el icono **Propiedades de ICR** ( $\overline{\mathbb{F}_2}$ ).

- 2. En la ventana Propiedades de ICR, pulse la pestaña **Rango**.
- 3. En el campo **Destino**, sustituya el valor existente por 6 y pulse **Aceptar**. El nuevo destino para el mes es 6,0 \$.

#### *Visualización de la información en un formato distinto*

Puede ver sus datos clave financieros en distintos formatos gráficos. Para ver los

formatos disponibles, pulse cada  $\Box$   $\Box$   $\Box$   $\Box$   $\Box$   $\Box$  botón del widget ICR - Rendimiento financiero general.

**Consejo:** Mueva el puntero de ratón sobre los gráficos para ver información adicional, como valores de rango, reales y de destino.

## <span id="page-8-0"></span>**Capítulo 2. Alertas empresariales**

La página Alertas empresariales proporciona un diagrama del proceso de solicitudes de préstamos Better Lender, una lista de notificaciones de alertas que son específicas para los errores de solicitud de préstamos y una lista de instancias activas de préstamos. En esta página, identifica un problema en el diagrama de proceso, analiza la lista de alertas de error de préstamos y asocia las alertas de error de préstamos a las instancias de préstamos activas.

#### **Diagramas - Rendimiento del proceso de préstamos**

El widget Diagramas - Rendimiento del proceso de préstamos muestra un flujo de proceso de alto nivel de una solicitud de préstamo en Better Lender. Tras recibir una solicitud de préstamo, pasa al subproceso Configuración automatizada de préstamo ("Automated Loan Setup") donde se procesan todos los documentos y cuotas. A continuación, el préstamo va al subproceso Procesador Validador ("Processor Validator") y al subproceso Evaluación ("Underwriting") al mismo tiempo. El préstamo sólo va al subproceso Cierre ("Closing") cuando han finalizado ambos subprocesos. Desde el subproceso de Cierre, préstamo se dirige a los subrocesos Provisión posterior a cierre ("Funding Post-Closing") y Entrega ("Shipping").

En cada subproceso se deben cumplir determinadas condiciones en términos de tiempo de proceso medio de la solicitud del préstamo. Cuando el rendimiento de un subproceso no se comporta de acuerdo a lo esperado, se marca de color rojo. Un recuadro de proceso rojo en el diagrama es un indicador visual destacado que indica que existe un problema. En el diagrama, la Evaluación ("Underwriting") requiere que se le preste atención porque su tiempo medio de proceso va más allá de lo esperado. En la página anterior, aprendió que el número de destino de préstamos completados no se está alcanzado. Quizás el valor de destino no se esté alcanzado debido a que hay un retraso en la Evaluación.

## **Alertas - Anomalías de solicitudes de préstamos**

Añada el widget Alertas, puede ver notificaciones de alerta de situaciones empresariales predefinidas. Un ejemplo de una situación empresarial predefinida para Better Lender es cuando no se cumplen las expectativas de las cuotas. Por lo tanto, cuando las cuotas estimadas (también conocidas cuotas de punto de venta o POS) superan las cuotas reales en más de un porcentaje concreto, se genera una notificación de alerta. El widget Alertas - Anomalías de solicitudes de préstamos muestra una lista de notificaciones de alerta que han sido generadas en base a los criterios predefinidos para las anomalías de solicitudes de préstamos. Uno de los objetivos de Better Lender es minimizar las veces que se producen estas anomalías en las solicitudes de préstamos. Sin embargo, ha podido ver en la página anterior que, en este mes, el objetivo no se ha cumplido.

**Importante:** Antes de poder realizar cualquier cambio a un widget o a la propia página, debe pulsar **Editar página** y podrá ver la paleta de widgets. Cuando complete cualquier cambio, debe guardar la página y pulsar **Finalizar edición** para continuar.

*Lectura de las alertas*

Las alertas con texto en rojo no se han leído. Realice las acciones siguientes:

- 1. Pulse en una alerta de la lista que tenga texto rojo. Se abre una ventana que contiene detalles sobre la alerta.
- 2. Pulse **Cerrar** para cerrar la ventana. El color del texto de la alerta vuelve a ser negro, indicando que la alerta se ha leído.

#### *Organización de las alertas*

Para organizar la lista de alerta, lleve a cabo cualquiera de las siguientes acciones:

- v Si desea indicar que ha visto la alerta, pulse **Marcar como leída**. El color del texto de la alerta cambia al negro.
- v Si desea indicar que una alerta todavía precisa ser atendida, seleccione el recuadro de selección junto a la alerta y, a continuación, pulse **Marcar como no leída**. El color del texto de la alerta cambia de negro al rojo.
- v Si desea enviar una copia de esta alerta, seleccione el recuadro de selección junto a la alerta y, a continuación, pulse **Enviar alerta**.
- v Si desea eliminar la alerta de la lista, seleccione el recuadro de selección junto a la alerta y, a continuación, pulse **Eliminar**.

Para realizar esta tarea, envíe una alerta a otro usuario; para ello, seleccione el recuadro de selección que aparece junto a ella, pulse **Enviar alerta** y, a continuación, introduzca el nombre de usuario admin. A continuación, pulse **Aceptar**.

#### **Instancias - Préstamos activos**

En supervisión empresarial, una *instancia* es una construcción específica de datos que IBM Business Process Manager procesa. Para Better Lender, una solicitud de préstamo es una instancia. El widget Instancias - Préstamos activos muestra una lista de préstamos activos (préstamos que todavía no se han completado) y métricas específicas (como el importe monetario de cada préstamo). Aquí conocerá las anomalías de solicitudes configurando el widget Instancias - Préstamos activos para compartir información con el widget Alertas -Anomalías de solicitudes de préstamos.

#### *Visualización de contenido compartido*

En la lista de alertas del widget Alertas - Anomalías de solicitudes de préstamos verá que la mayoría de las alertas están relacionadas con una anomalía en el cumplimiento de la cuota. Siga los pasos que se indican a continuación para averiguar la causa:

1. Busque una alerta relacionada con el cumplimiento de las cuotas y, a

continuación, pulse  $\overline{\mathbb{Q}}_4$  en la columna Origen de la alerta. El widget Instancias - Préstamos activos muestra información sobre el préstamo que originó la alerta específica.

- 2. Desplácese por las columnas hasta que vea el nombre del oficial de préstamos (Robert Gump) y luego pulse **Restaurar contenido original**.
- 3. Vuelva a la lista de alertas en el widget Alertas Anomalías de solicitudes de préstamos y repita el paso 1.
- 4. Desplácese al nombre del oficial de préstamos y volverá a ver el nombre Robert Gump.
- 5. Pulse **Restaurar contenido original**.

Ha descubierto que la mayoría de las anomalías de cumplimiento de cuotas las originaron los préstamos que lleva Robert Gump.

## <span id="page-12-0"></span>**Capítulo 3. Nuevas solicitudes de préstamo**

Tras revisar las alertas, tiene dos inquietudes principales: el rendimiento de la Evaluación ("Underwriting") y la falta de cumplimiento de las cuotas. Ahora investigará el bajo rendimiento en el proceso de evaluación de riesgos y determinará la razón por la que hay tantas alertas de cumplimiento de cuotas.

#### **ICR - Excepciones de préstamos en los días del mes hasta la fecha**

Utilice el widget ICR - Excepciones de préstamos en los días del mes hasta la fecha para realizar un seguimiento del número de errores generados por los nuevos préstamos. El objetivo es tener un número bajo de errores. Aquí, podrá ver que el ICR de errores de cumplimiento de cuotas está por encima del umbral. Esto es coherente con lo encontrado con anterioridad sobre los errores y las anomalías con los préstamos.

**Importante:** Antes de poder realizar cualquier cambio a un widget o a la propia página, debe pulsar **Editar página** y podrá ver la paleta de widgets. Cuando complete cualquier cambio, debe guardar la página y pulsar **Finalizar edición** para continuar.

#### *Visualización de rangos de ICR*

Un indicador o barra de ICR se segmenta en un conjunto de rangos. Un rango se define con sus valores de inicio y finalización como, por ejemplo, desde 1000 a 5000. Un valor de ICR cae dentro de uno de los rangos del ICR. En el widget ICR - Excepciones de préstamos en los días del mes hasta la fecha, los rangos se representan con distintos colores en cada barra de ICR.

- 1. Seleccione la barra del ICR Anomalías de cumplimiento de cuotas en los días del mes hasta la fecha y apunte al color que está más la izquierda. Verá el siguiente texto de información contextual: "Excelente 0 – 2". Excelente es el nombre del rango, donde 0 es el valor inicial y 2 es el valor final.
- 2. Continúe moviendo el ratón hacia la derecha. A medida que pase a un nuevo color, se mostrará una nueva definición de rango. Verá los siguientes rangos: Muy bien ("Very Good"), Bien ("Good"), Regular ("Poor") y Mal, ("Very Poor").

#### *Configuración del historial de ICR*

Ahora configurará el historial de ICR del ICR Anomalías de cumplimiento de cuotas en los días del mes hasta la fecha para seguir el comportamiento de sus valores de forma que tenga algunos datos para analizar más tarde.

1. En la fila del ICR Anomalías de cumplimiento de cuotas en los días del mes

hasta la fecha, pulse el icono de historial y predicción  $\mathbb E$ 

- 2. Desde la ventana Predicción e historial de ICR, seleccione **Seguimiento de los datos históricos para este ICR** si todavía no está habilitado.
- 3. Además, podría desear calcular de forma retroactiva el historial de este ICR para incluir cualquier dato del pasado. Para utilizar un periodo de tiempo, elija **Un mes** y, a continuación, pulse **Sustituir los datos de historial existentes por esta información**.

4. Pulse **Calcular** y, a continuación, pulse **Aceptar**.

#### *Creación de una alerta*

En el widget ICR - Excepciones de préstamos en los días del mes hasta la fecha, existe la posibilidad de crear su propia alerta basada en un ICR. El objetivo es asegurarse de que las anomalías de cumplimiento no aumenten de forma que se salga del rango Bien ("Good"). Si esto ocurre, desea ser notificado de forma inmediata.

Siga los pasos que se indican a continuación para crear la alerta:

1. En la fila Anomalías de cumplimiento de cuotas en los días del mes hasta la

fecha, pulse el icono del gestor de alertas ( ) bajo la columna **Acciones**.

- 2. En la ventana del gestor de alertas, pulse **Alerta nueva**.
- 3. Especifique el siguiente nombre de alerta: Empeoramiento de las anomalías de cumplimiento de cuotas.
- 4. Especifique la siguiente descripción: Las anomalías de cumplimiento de cuotas en los días del mes han aumentado hasta exceder el rango de Bien.
- 5. En **Condiciones**, asegúrese de que Anomalías de cumplimiento de cuotas en los días del mes hasta la fecha aparece en la lista de la columna **Nombre de ICR**.
- 6. En la columna **Condiciones**, pulse el texto "Pulse para elegir condición" y luego pulse la flecha abajo para visualizar el menú condiciones. Seleccione **Por encima del rango**.
- 7. En la columna **Valor**, pulse el testo "Pulse para elegir valor" y luego pulse la flecha abajo para visualizar el menú de valores. Seleccione **Bueno**.
- 8. Bajo **Temporización**, cumplimente los siguientes valores de forma que la condición se seleccione cada día empezando por hoy y que sea notificado únicamente una vez cuando la condición se aplique.
	- v **Frecuencia para comprobar condiciones**: Días, 1
	- v **Cuándo iniciar notificaciones**: seleccione la fecha actual y elija su huso horario.
	- v **Frecuencia de notificaciones**: Sólo una vez cuando se aplica la condición
- 9. Pulse en la pestaña **Contenido de alerta**. Es aquí donde se puede ver el contenido de la alerta y, opcionalmente, especificar su propio mensaje.
- 10. Pulse en la pestaña **Notificación**. Es aquí donde se elige el método de notificación y se añaden los destinatarios. En lo que se refiere a métodos de notificación, la opción **Panel de control** está seleccionada de forma predeterminada, lo que indica que cuando se cumpla la condición, recibirá la alerta en el panel de control.
- 11. Pulse **Aceptar** para guardar la alerta. Aparece un mensaje para confirmar que se ha creado la alerta correctamente.
- 12. Pulse **Aceptar**. La nueva alerta se visualiza en la lista de alertas para el ICR Anomalías de cumplimiento de cuotas en los días del mes hasta la fecha.
- 13. Para volver al widget ICR Excepciones de préstamos en los días del mes hasta la fecha, pulse **Cerrar**.

## **Instancias - Nuevos préstamos hipotecarios**

El widget Instancias - Nuevos préstamos hipotecarios muestra una lista de todos los nuevos préstamos. Anteriormente, hemos visto que el responsable de préstamos Robert Gump tenía la tasa de incumplimiento de cuota más alta. Queremos clasificar esta lista por responsable de préstamos.

#### *Habilitación de la función de ordenación para una columna*

- 1. Pulse **Editar página** para que la página pase a modalidad de edición.
- 2. En el widget Instancias Préstamos hipotecarios nuevos, pulse el icono menú del widget y seleccione **Editar valores**.
- 3. Pulse la pestaña **Ordenar**.
- 4. Mueva la métrica **Responsable de préstamos** de la lista **Disponible** a la lista **Seleccionado** y a continuación pulse **Aceptar** para volver al widget.
- 5. Para ordenar la lista de responsables de préstamos en orden ascendente o descendente, sitúe el puntero del ratón en la cabecera de columna **Responsable de préstamos** y pulse el icono ordenar.

En la lista ordenada, observe que los préstamos pertenecientes al nuevo empleado Robert Gump parecen ser préstamos de grandes cantidades, también denominados préstamos *jumbo*. No es un procedimiento normal que un empleado nuevo tenga préstamos jumbo.

A continuación, obtendrá detalles de las instancias de los préstamos jumbo de Robert Gump para conseguir más información. Cuando vemos información sobre sus préstamos, se confirma que su incumplimiento de cuotas está, efectivamente, fuera de los valores de destino esperados.

#### *Obtener más información*

Ahora que sabemos que Robert Gump tiene un gran número de anomalías de cumplimiento de cuotas y varios préstamos jumbo en su cartera, lo que no es habitual para a un responsable de préstamos recién llegado a la empresa, podemos obtener más detalles sobre los préstamos jumbo de Robert Gump en el widget Instancias - Nuevos préstamos hipotecarios.

Para obtener más detalles para conseguir más información, complete los pasos siguientes:

1. Para el préstamo que desea revisar, vaya a la columna **Detalles de**

**configuración del préstamo** y pulse el icono **Mostrar instancias hijo** ( ). Se mostrará información adicional sobre la instancia del préstamo.

2. En el menú del widget, seleccione **Renovar** para volver a la lista.

Si estudia otros préstamos en la cartera de Robert Gump, detectará los mismos problemas de incumplimiento de cuotas y podrá determinar que hay un problema que resolver. Puede actuar para resolver este problema proporcionando formación sobre el cumplimiento de comisiones a este oficial de préstamos.

3. Pulse **Finalizar edición** para guardar la página y luego siga con la pestaña siguiente.

## <span id="page-16-0"></span>**Capítulo 4. Otras solicitudes de préstamo**

La página Otras solicitudes de préstamos proporciona instancias detalladas de todas las solicitudes de préstamo activas de los últimos tres meses que han superado el subproceso de configuración automatizada de préstamos. También añadirá filtros de datos para limitar las instancias a aquellas que sean de su interés. También utilizará los widgets en esta página para obtener más información para ayudarle a determinar los siguientes pasos para resolver los problemas actuales.

#### **Instancias - Préstamos en proceso**

El widget Instancias - Préstamos en proceso muestra todos los préstamos activos dentro del sistema de préstamos Better Lender. Incluye todos los préstamos que se han abierto en el mes actual y que no se han completado pero que ya han superado la configuración automatizada de préstamo.

**Importante:** Antes de poder realizar cualquier cambio a un widget o a la propia página, debe pulsar **Editar página** y podrá ver la paleta de widgets. Cuando complete cualquier cambio, debe guardar la página y pulsar **Finalizar edición** para continuar.

#### *Filtrado de la lista*

Otra forma de ver sólo instancias específicas es filtrando la lista de los datos de las instancias.

Siga los pasos que se indican a continuación para filtrar datos de instancias:

- 1. En el menú del widget Instancias Préstamos en proceso, seleccione **Editar valores**. Se abren las opciones de configuración.
- 2. Seleccione la pestaña **Filtro**.
- 3. Para añadir un nuevo filtro de datos, pulse **Añadir**.
- 4. En la columna **Métrica**, seleccione el estado del préstamo ("**Loan Status**").
- 5. En la columna **Operador**, seleccione **equals**.
- 6. En la columna **Valor**, especifique Procesador Validador y Evaluación ("Processor Validator and Underwriting").
- 7. Pulse **Aplicar**.Se renuevan los valores de las instancias.
- 8. Pulse **Aceptar**.

#### **Instancias - Desglose del tiempo de proceso para los préstamos completados**

Ahora, está preparado para investigar el tiempo de proceso real, tanto para el subproceso Procesador Validador como el subproceso Evaluación. El widget Instancias - Desglose del tiempo de proceso para los préstamos completados proporciona información detallada sobre el tiempo de proceso de cada préstamo completado en cada uno de los subprocesos. Consultando esta información, puede obtener información histórica que puede ser útil para analizar el problema actual.

#### *Configuración de la pantalla Instancias*

En el widget Instancias - Préstamos en proceso, puede ver que la mayoría de los préstamos en los estados Procesador Validador y Evaluación son propiedad del responsable de préstamos Gerald Mander. Desea saber si este ha sido el mismo patrón en el pasado. Sin embargo, el widget Instancias - Desglose del tiempo de proceso para los préstamos completados no tiene una columna con el responsable de préstamos.

Siga los pasos que se indican a continuación para añadir una columna:

- 1. En el menú del widget Instancias Desglose del tiempo de proceso de préstamos para préstamos completados, seleccione **Editar valores**. Se abren las opciones de configuración en la pestaña **Mostrar/Ocultar**.
- 2. En **Seleccionar las columnas para visualizar**, mueva Responsable de préstamos ("Loan Officer") de la lista **Disponible** a la lista **Seleccionado**.
- 3. Utilice las flechas arriba y abajo para colocar la columna en el lugar que quiera mostrarla.
- 4. Pulse **Aceptar**. La lista muestra la columna adicional.

El siguiente objetivo es determinar si Gerald Mander es quien necesita más tiempo para completar el subproceso Procesador Validador o el subproceso Evaluación. Si es así, podría encontrar la causa del problema si puede relacionar los responsables de validación y evaluación de los préstamos de Gerald Mander. Desea restringir las posibilidades hasta llegar a responsables específicos.

#### *Ordenación de datos en columnas*

Para configurar el widget Instancias - Desglose de tiempo de proceso para préstamos completados para que se pueda ordenar según cualquier columna, complete los pasos siguientes:

- 1. Pulse **Editar página** para que la página pase a modalidad de edición.
- 2. En el menú del widget Instancias Desglose de tiempo de proceso para préstamos completados, seleccione **Editar valores**.
- 3. Pulse la pestaña **Ordenar**.
- 4. En **Seleccionar las columnas que quiere que den soporte a la ordenación**, elija

todas las métricas pulsando el botón **Seleccionar todas las métricas** ( ). Todas las métricas se mueven de *Disponible* a *Seleccionado*.

- 5. Pulse **Aceptar** para guardar los cambios y volver al widget.
- 6. Sitúe el puntero del ratón encima de la cabecera de cada columna para ver las opciones de ordenación y filtrado que hay disponibles.

Además, también observa que entre los dos subprocesos, el estado Evaluación está necesitando más tiempo que el estado Procesador Validador de forma habitual. Puesto que desea investigar este aspecto con más detalle con el gestor de Evaluación ("Underwriting"), exportará los datos a un archivo CVS (valores separados por comas) para que el gestor pueda crear una hoja de cálculo.

## <span id="page-18-0"></span>**Capítulo 5. Informes y análisis**

En la página Informes y análisis puede ver informes sobre el rendimiento empresarial de Better Lender y exportar la información para crear un PDF o una hoja de cálculo. Utilizando los widgets Visor de informes y Predicción e historial de ICR, puede analizar los datos de rendimiento de muchas maneras distintas.

**Nota:** Configure al navegador para que permita ventanas emergentes antes de realizar cualquier tarea en esta página.

#### **Visor de informes - Cantidad total mensual de los préstamos completados**

En la página Visión general de la empresa, podrá ver en el widget ICR - Rendimiento financiero general que los importes del año hasta la fecha (YTD) están todavía dentro de lo esperado para esta época del año. Su preocupación estará en los importes del mes hasta la fecha (MTD). El importe anual de los préstamos completados es el indicador de rendimiento más importante de Better Lender, sin embargo, es importante que los objetivos mensuales se satisfagan para lograr un rendimiento anual que sea satisfactorio. El widget Visor de informes - Cantidad total de préstamos completados proporciona información sobre el importe total de los préstamos completados del mes y del año.

Utilizando el widget Visor de informes - Cantidad total de préstamos completados, puede obtener una visión general del comportamiento de la compañía cada mes.

#### *Cambio del tipo de diagrama*

El widget Visor de informes - Cantidad total mensual de préstamos completados muestra inicialmente un diagrama de barras. Para cambiar el tipo de gráfico a un diagrama de líneas, pulse con el botón derecho del ratón sobre el diagrama de barras y seleccione **Cambiar el tipo de visualización** > **Diagrama de líneas**.

#### *Visualización de valores reales*

Si desea ver el importe real de los préstamos completados para cada mes, mueva el cursor sobre cada punto de datos en el gráfico. El texto de la información contextual muestra los importes reales.

#### *Impresión del informe*

Para imprimir esta instantánea del informe, seleccione **Acciones** > **Exportar a** > **PDF** (o seleccione el formato que prefiera). .

#### **Historial y predicción de ICR - Análisis de ICR**

El widget Historial y predicción de ICR - Análisis de ICR permite analizar valores de ICR a lo largo del tiempo y predecir la tendencia de los valores futuros. Por ejemplo, podría querer saber cómo se ha comportado el ICR Cantidad total de préstamos completados en el pasado, teniendo en cuenta que hoy no se está dando bien. En la actualidad, el widget muestra el historial de este ICR durante el período de un año. Puede modificar el intervalo de tiempo eligiendo uno de los botones de intervalo fijo sobre el gráfico, o especificando un rango de tiempo

concreto utilizando los selectores de inicio y fin. Además, puede cambiar la frecuencia con la que quiere mostrar los puntos de datos, por ejemplo, cada hora o diariamente. Podría estar particularmente interesado en los valores diarios del ICR desde el principio del año. Para ello, pulse **Días año** y asegúrese de elegir **Diariamente** para **Mostrar puntos de datos**.

Cuando una página está en la modalidad de edición, puede modificar los valores del widget y seleccionar qué ICR mostrar, qué modelo de predicción utilizar y qué intervalo de historial ver de manera predeterminada.

El widget Historial y predicción de ICR - Análisis de ICR permite predecir las tendencias de los valores del ICR. Cuando se configura la predicción de ICR y hay datos disponibles, los valores pronosticados se muestran como puntos discretos en el gráfico. Tenga en cuenta que las predicciones de ICR se renuevan cada hora, por lo que las predicciones podrían no estar disponibles de forma inmediata tras desplegar el modelo.

## **Visor de informes - Análisis de préstamos**

En el widget Visor de informes - Análisis de préstamos, hay una magnitud y dimensión que permite analizar en más detalle los préstamos. Una *Magnitud* es un cálculo que se basa en datos sin procesar. Una magnitud hace referencia a una métrica, como el importe de préstamo, y especifica una función de agregación, como una media o una suma. Las magnitudes convierten información de instancia en información útil, como la cantidad media de préstamo o el número total de solicitudes de préstamo.

#### *Visualización de rendimientos individuales mediante magnitudes*

Siga los pasos que se indican a continuación para utilizar magnitudes para analizar el rendimiento individual de los responsables de préstamos:

- 1. En el campo **Magnitudes**, seleccione **Número total de solicitudes de préstamos (Total Number of Application Loans)**. De forma predeterminada, se muestra el número acumulado de solicitudes de préstamos de los responsables de préstamos.
- 2. Para ver la distribución de estas solicitudes de préstamos entre los responsables de préstamos, pulse con el botón derecho del ratón sobre **Responsables de préstamos (Todos)** en la cuadrícula y seleccione **Detallar más**. Podrá ver las distribuciones entre Gerald Mander, Joan Smith y Robert Gump.

#### *Visión más detallada del estado del proceso de préstamos*

Siga los pasos que se indican a continuación para realizar un análisis más detallado en base a una dimensión adicional. Aquí "loan officer" es una dimensión. Otra dimensión es el estado de Proceso de préstamo.

- 1. Al detallar más, se muestra la distribución de las solicitudes de préstamos entre los tres responsables de préstamos.
- 2. Pulse con el botón derecho del ratón sobre **Responsables de préstamos (Todos)** en la cuadrícula y seleccione **Detallar más**.

Verá, para cada responsable de préstamos, la distribución de sus préstamos en base al estado de cada préstamo. Gerald Mander tiene más solicitudes en estado Procesador Validador (Processor Validator) y Evaluación (Underwriting).

Puede elegir otras magnitudes para realizar tipos de análisis similares seleccionando **Acción** > **Editar informe** y, después, en la ventana de edición del informe, puede cambiar la magnitud predeterminada para el diagrama de barras y la cuadrícula arrastrando una magnitud del árbol de magnitudes del panel de la derecha al diagrama de barras y la cuadrícula

## <span id="page-22-0"></span>**Capítulo 6. Herramientas de gestión**

Desde la página Herramientas de gestión, podrá realizar tareas de mantenimiento para las alertas e ICR de Better Lender con los widgets Gestor de alertas y Gestor de ICR.

#### **Widget Gestor de alertas**

El widget Gestor de alertas sirve para suscribir o anular la suscripción a notificaciones de alerta y para que la notificación se envíe a su buzón de correo electrónico, buscapersonas o teléfono móvil.

**Importante:** Antes de poder realizar cualquier cambio a un widget o a la propia página, debe pulsar **Editar página** y podrá ver la paleta de widgets. Cuando complete cualquier cambio, debe guardar la página y pulsar **Finalizar edición** para continuar.

#### *Cómo cambiar las opciones de suscripción*

Está preocupado en relación al cumplimiento de cuotas, de forma que desea ser notificado tan pronto como sea posible cuando las expectativas de cumplimiento de las cuotas no se cumplan. Quizás no pueda acceder al panel de control (como en la página Alertas empresariales) en el espacio Better Lender cuando está fuera de la oficina y, por lo tanto, desea ser avisado por correo electrónico y por teléfono así como desde un panel de control. Siga los pasos que se indican a continuación para configurar la suscripción de alertas:

Para la alerta de cumplimento de cuota ("Fee Compliance"), seleccione los recuadros de selección **Alerta del panel de control**, **Teléfono móvil** y **Correo electrónico** y, a continuación, pulse **Guardar**.

## **Widget Gestor de ICR**

Utilice el widget Gestor de ICR para definir, copiar y modificar los ICR, ver las propiedades de los ICR, ver y crear alertas para ICR, y configurar los valores para recopilar datos de historial y predicción.

#### *Visualización de una lista de ICR de un determinado modelo*

Ya estará al tanto de algunos de los ICR de días del mes hasta la fecha o de días del año hasta la fecha de Better Lender, sin embargo, puede que desee ver qué otros ICR existen. Realice los pasos siguientes:

- 1. En el campo **Modelo**, seleccione el ejemplo BAM de Better Lender ("Better Lender BAM Showcase").
- 2. Para ver todos los ICR definidos en este modelo, en el campo **Versión**, seleccione Todo. Se mostrará una lista de los ICR.

#### *Cómo cambiar el color de un rango*

- 1. Seleccione el ICR de número de préstamos completados en los días del año hasta la fecha ("**Year-to-Date Number of Completed Loans**") y a continuación pulse **Acciones** > **Propiedades**. Se abre la ventana Propiedades de ICR.
- 2. Seleccione la pestaña **Rango**.
- 3. Para el rango Muy bajo ("Very Low"), pulse en indicador de color para ver la paleta de colores, elija el color amarillo y, a continuación, pulse **Aceptar**.
- 4. Pulse **Aplicar** y, a continuación, seleccione la pestaña **Vista previa** para ver la apariencia que tendrá el indicador en una pantalla de widget.
- 5. Pulse **Aceptar** para cerrar la ventana Propiedades de ICR.

#### *Creación de un modelo de predicción*

- 1. Utilizando el modelo de ejemplo BAM de Better Lender (Better Lender BAM Showcase), seleccione el ICR **Importe medio de mes a fecha de la aplicación de préstamos (en miles)** y pulse **Acciones** > **Predicción e historial**.
- 2. En **Historial de ICR**, seleccione **Seguimiento de los datos históricos para este ICR** y pulse **Aplicar**.
- 3. Seleccione **Habilitar predicción ICR en base a los datos históricos para este ICR** y, a continuación, pulse **Modelo nuevo**. Se abre la ventana Definición de modelo de predicción.
- 4. Especifique la información para el modelo de predicción:
	- a. En el campo **Nombre de modelo**, escriba Predicción de cantidad media de aplicaciones de préstamos en los días del mes hasta la fecha
	- b. En **Puntos de datos de predicción**, seleccione **Una vez al día**.
	- c. Para **Período de predicción**, escriba 180 y pulse **Aceptar** para guardar el modelo de predicción. El modelo de predicción nuevo aparece en la lista de modelos.
	- d. Pulse **Aceptar** para volver al Gestor de ICR.

Para ver un diagrama de predicción, vaya a Predicción e historial de ICR.

**Nota:** Cuando se crea un modelo de predicción antes de habilitar la opción **Habilitar predicción ICR en base a los datos históricos para este ICR**, los datos pueden tardar una hora en aparecer en el widget debido a que los datos se suben al servidor de IBM Business Process Manager según una frecuencia horaria.